# **Comment créer et paramétrer son compte Linkedin**

### *Dernière modification le 06 avril 2022*

#### **Résumé**

LinkedIn est un réseau social professionnel pour se rendre visible auprès d'une communauté professionnelle. D'autres membres en recherche de vos compétences pourront vous contacter, pour une mission ou une offre de service, ou pour échanger sur vos domaines de compétences.

#### **Prérequis**

- Avoir une adresse mail valide
- Savoir utiliser un navigateur web

## **Étape 1**

#### **Pourquoi utiliser LinkedIn pour votre entreprise ?**

Pour **développer votre réseau** en fonction de **vos objectifs** en vous connectant avec **des professionnels** de tous secteurs.

#### **Trouvez des clients potentiels**

LinkedIn offre des fonctionnalités pour **promouvoir votre expertise** et vos contenus auprès de votre cible qui vous identifiera comme **une référence sur votre marché**.

Les futurs clients pourront **interagir avec vos publications** et échanger sur l'actualité de votre domaine d'activité ou sur vos prestations.

#### **Améliorez votre référencement**

Vous augmenterez vos chances d'avoir un site mieux positionné dans les résultats des moteurs de recherche.

# **Étape 2**

#### **Principes de fonctionnement**

5 principaux éléments de votre espace LinkedIn :

- **Vous :** votre profil avec descriptif de votre parcours professionnel, vos connaissances et vos savoir-faire
- **Les publications :** accessibles depuis l'accueil, les posts servent à partager expériences et connaissances et développer votre visibilité et votre notoriété sur le réseau
- **· Réseau :** les personnes avec lesquelles vous êtes en relation dans LinkedIn et celles que vous pourriez ajouter
- **Messagerie** : outil de messagerie privée pour échanger avec les autres membres de LinkedIn
- **Emploi** : des offres d'emploi suggérées en fonction de votre profil

#### **Créer un compte LinkedIn**

Créer un compte est simple, gratuit et immédiat. LinkedIn vous demande **un email** et **un mot de passe**. **Validez votre adresse** depuis votre messagerie pour **finaliser votre inscription**.

Aide pour créer un [compte](https://www.linkedin.com/help/linkedin/answer/3171/s-identifier-pour-s-inscrire-sur-linkedin?lang=fr)

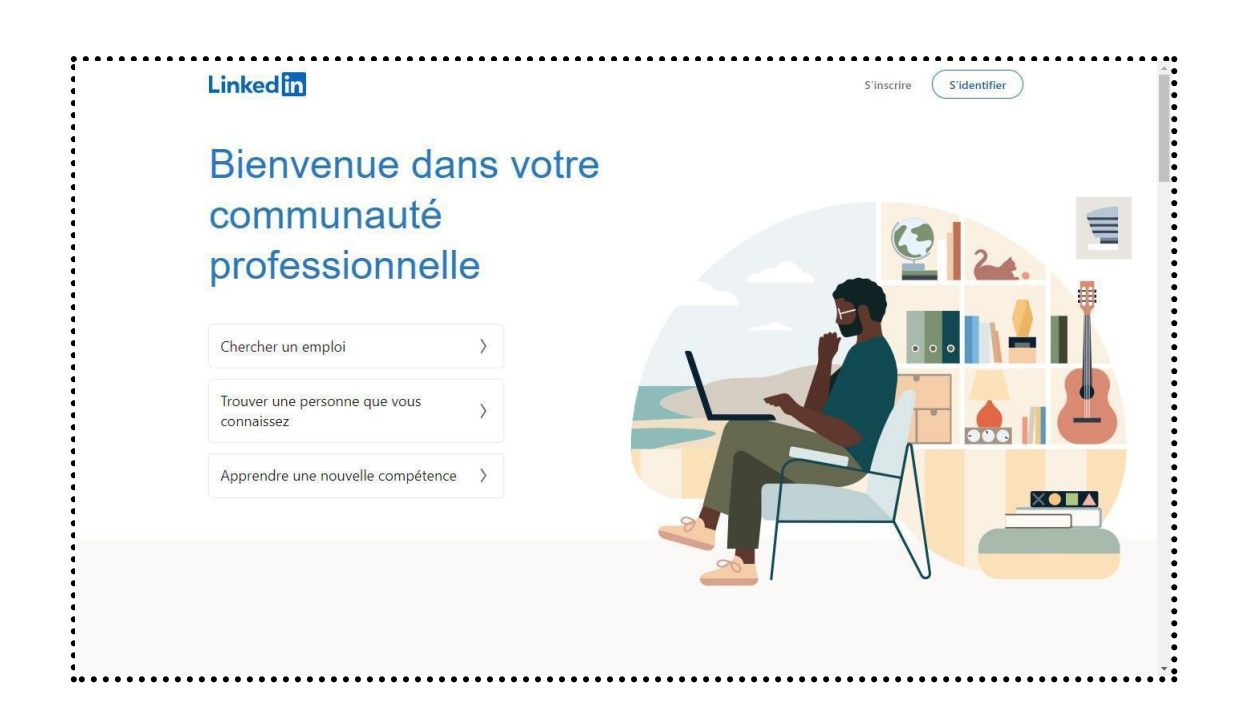

#### **Ajouter une photo de profil professionnelle**

Téléchargez une photo avec les caractéristiques suivantes :

- Format carré et dimensionnée à 500×500 pixels, au format PNG ou JPEG Être seul sur la photo sur en fond neutre
- Choisir une photo récente
- Privilégier la netteté en évitant les selfies et les photos webcam

#### **Renseigner votre titre avec soin**

- Le titre s'affiche en dessous de votre nom.
- Par défaut, LinkedIn montre votre poste actuel suivi du nom de votre entreprise.
- **Modifiez-le** en renseignant le champ **Titre** :

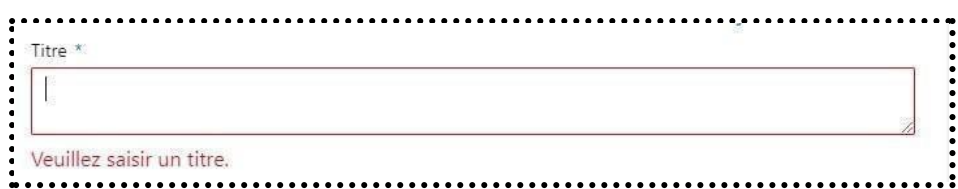

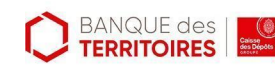

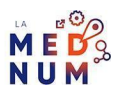

#### **Ajouter vos objectifs professionnels**

**Complétez les informations de votre profil** :

- Ajoutez vos informations de contact dans la rubrique coordonnées Insérez le lien vers votre site web ou vos autres réseaux sociaux Renseignez votre localisation
- ●
- Les mots tapés dans ces sections deviendront des **mots-clés** pour favoriser l'affichage de votre profil dans les recherches :

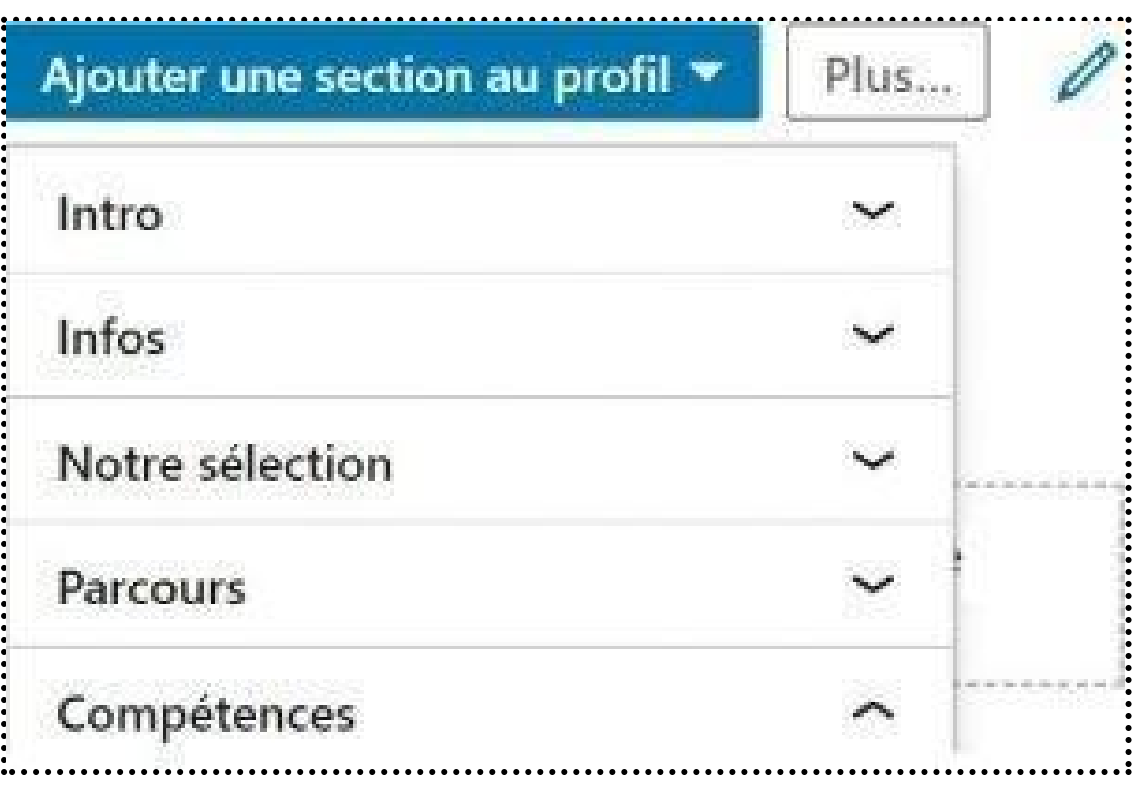

#### **Paramètres**

Deux options pour partager vos informations, **en privé uniquement avec vos contacts** ou **en public.**

#### **Profil public**

Il sera accessible par tous, même ceux qui ne sont pas membres de LinkedIn. Votre visibilité sera boostée sur LinkedIn et sur les moteurs de recherche internet.

Pour modifier le statut public de votre profil, **cliquez** sur votre photo en haut à droite et **choisissez Préférences et confidentialité**, puis **Visibilité** pour autoriser l'affichage en public

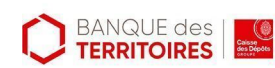

:

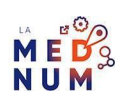

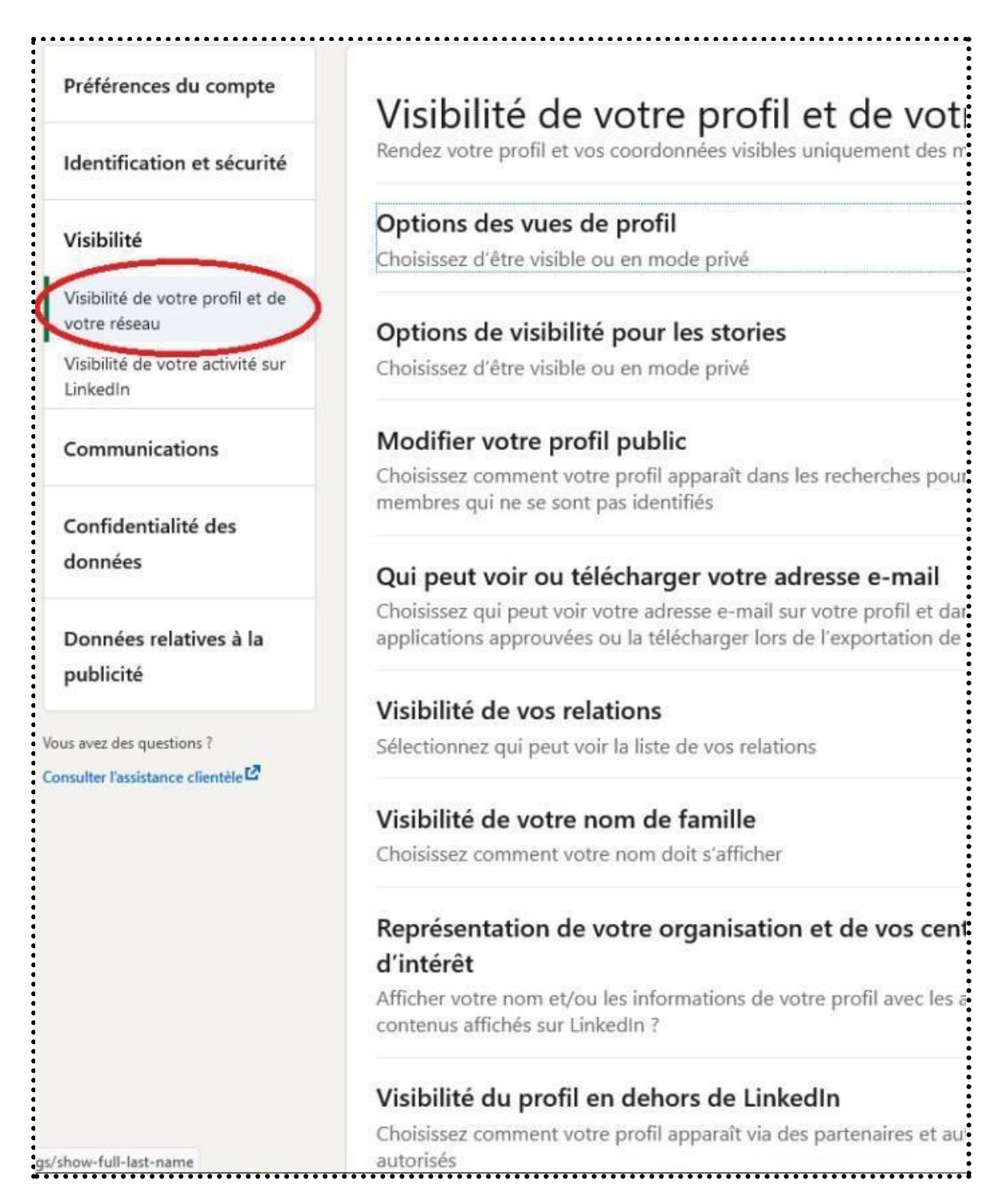

#### **Bon à savoir**

Votre photo sera par défaut en affichage public.

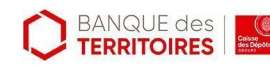

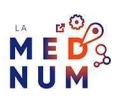

#### **Personnaliser l'URL de profil**

Par défaut, l'URL proposé contient des chiffres et des lettres **aléatoires**.

**Personnalisez** l'URL pour la rendre professionnelle et simple à partager : **Cliquez** sur l'icône **Vous** en haut à droite. **Cliquez** sur **Voir le profil > Modifiez le profil public et l'URL > stylo** et **insérez votre nom** :

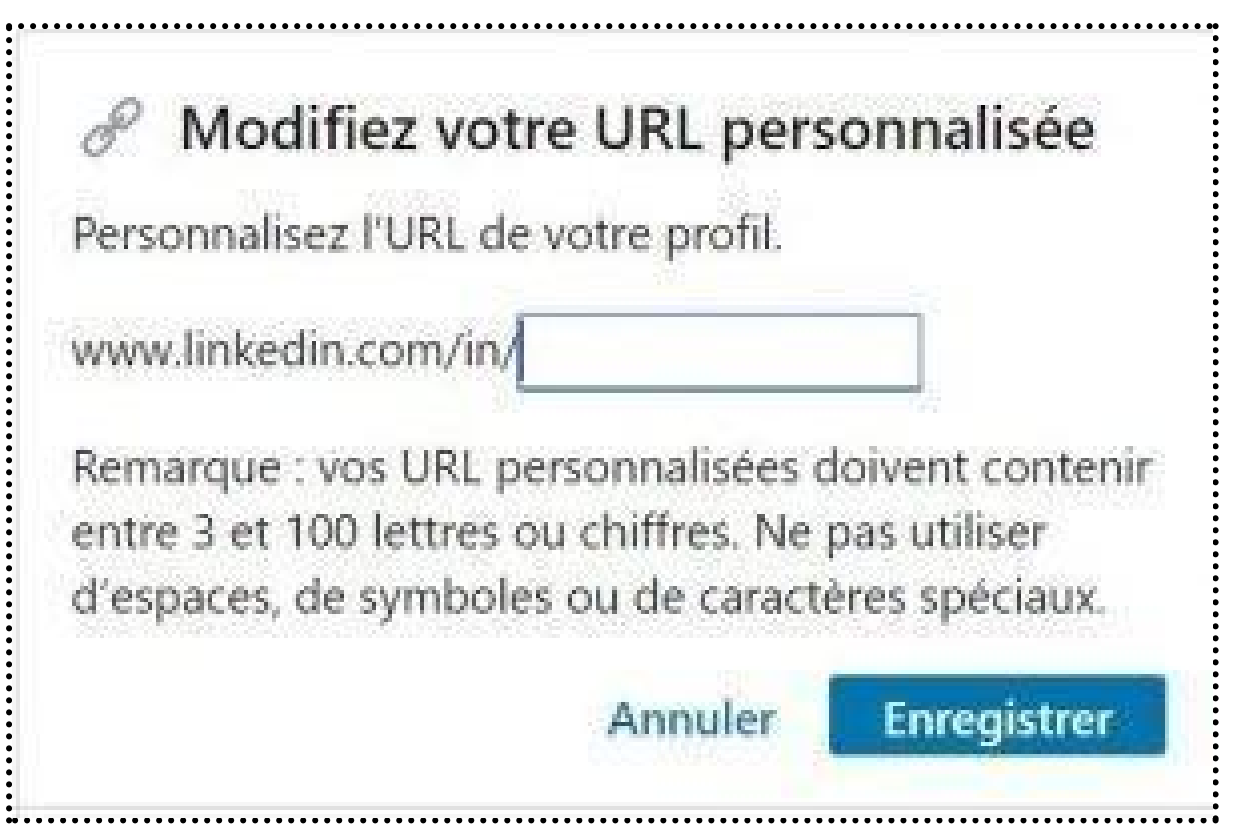

#### **Bon à savoir**

L'URL personnalisée peut contenir entre 3 et 100 caractères, sans espace et caractères spéciaux. Un membre ne peut avoir qu'une seule URL personnalisée à la fois pour son profil public.Informations pour [personnaliser](https://www.linkedin.com/help/linkedin/answer/2857) l'URL de votre profil public

#### **Créer un badge de profil public**

Un badge est représenté par un bouton **relié à votre adresse URL LinkedIn**, à ajouter à votre blog, site internet, signature email, etc.

#### **Pour générer ce badge**

**Cliquez** sur l'icône **Vous** en haut à droite. Cliquez sur **Voir le profil** > **Modifiez le profil public et l'URL** > **Créer un badge** (en bas de la colonne à droite) :

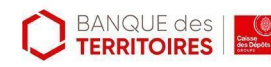

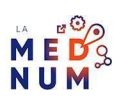

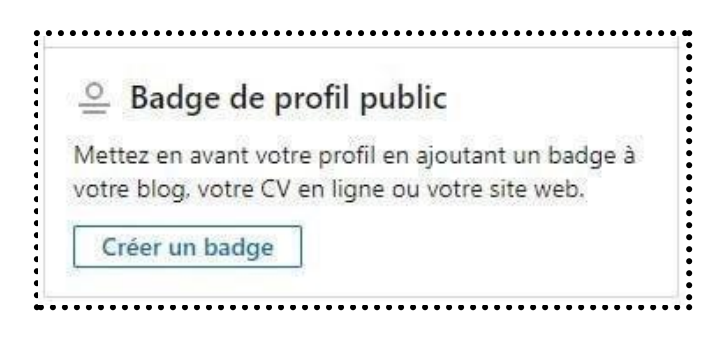

#### **Bon à savoir**

LinkedIn propose plusieurs badges, **sélectionnez** celui qui vous correspond.

#### **Désactiver les notifications**

À chaque modification de votre profil, changement de fonction, ajout d'une expérience, insertion d'une certification…, **LinkedIn envoie une notification** à l'ensemble de vos contacts.

Pour désactiver cette fonctionnalité, **cliquez** sur les menus suivants : **Vous** > **Préférences et confidentialité** > **Visibilité** > **Visibilité de votre activité sur LinkedIn** > **Partagez ces mises à jour du profil avec votre réseau** :

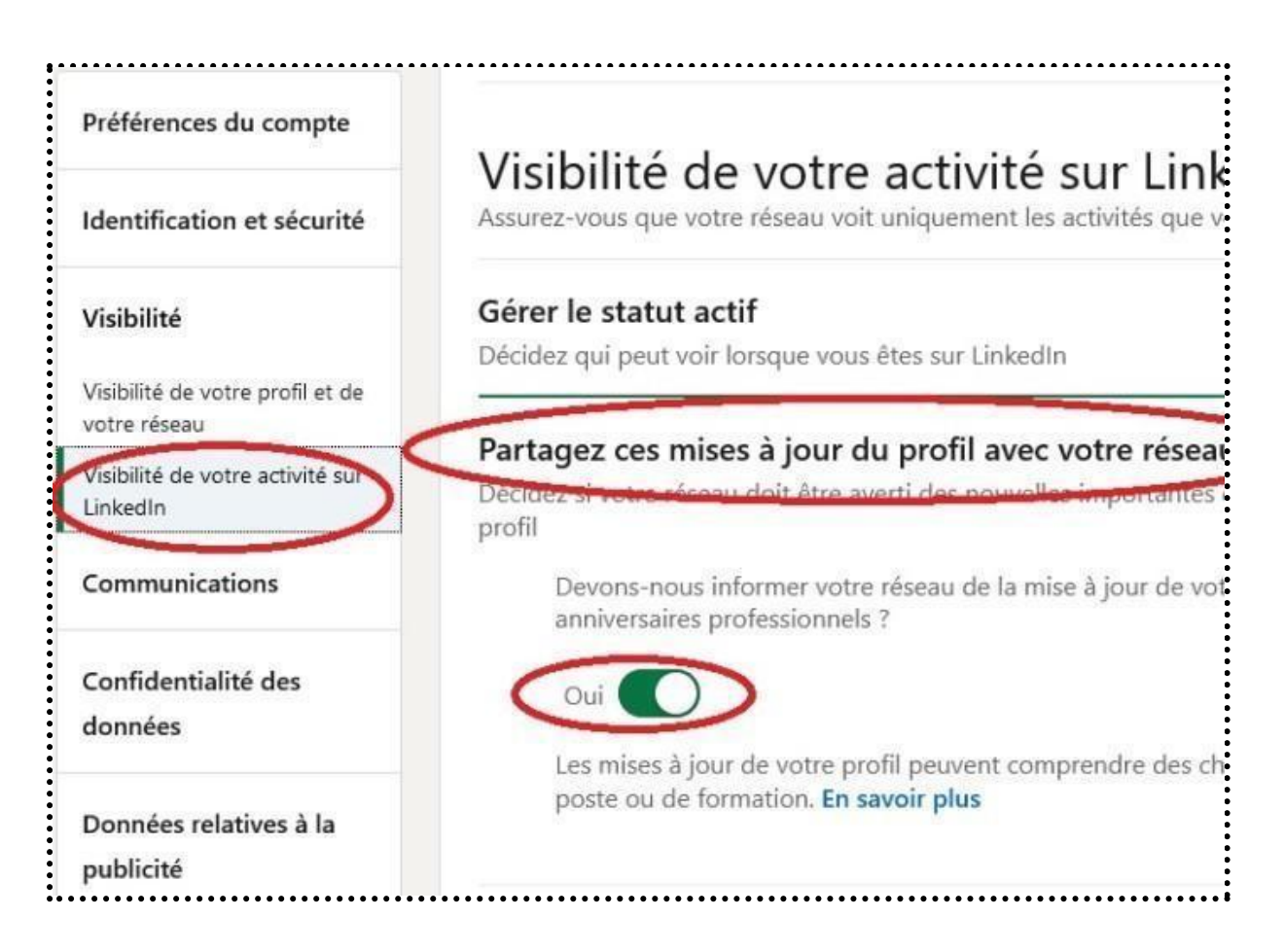

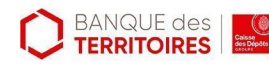

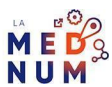

# **Étape 3**

#### **Développer votre réseau**

#### **Fonctionnalités pour développer votre réseau :**

- Invitations : envoyer une invitation à un membre de LinkedIn pour lui demander de rejoindre votre réseau. Si cette personne accepte votre invitation, elle devient une [relation](https://www.linkedin.com/help/linkedin/answer/1436/descriptif-de-votre-reseau-et-de-vos-niveaux-de-contacts?lang=fr) de [premier](https://www.linkedin.com/help/linkedin/answer/1436/descriptif-de-votre-reseau-et-de-vos-niveaux-de-contacts?lang=fr) [niveau.](https://www.linkedin.com/help/linkedin/answer/1436/descriptif-de-votre-reseau-et-de-vos-niveaux-de-contacts?lang=fr) En savoir plus sur l'envoi [d'invitations](https://www.linkedin.com/help/linkedin/answer/118)
- **Messages InMail** : ce sont des messages privés pour contacter directement un membre de LinkedIn qui n'est pas une relation de premier niveau, tout en protégeant la confidentialité des informations du destinataire. InMail est une fonction réservée aux abonnés Premium à acheter séparément. En savoir plus sur l'achat et l'envoi [d'InMails](https://www.linkedin.com/help/linkedin/answer/437)
- **Trouver des personnes à proximité** : entrez en relation avec des personnes à proximité en utilisant la fonctionnalité **Trouver des [personnes](https://www.linkedin.com/help/linkedin/answer/75689) à proximité** sur l'application mobile LinkedIn

#### **Outil de recherche**

Dans la barre de recherche, **entrez** un mot-clé et **définissez** vos paramètres : type de contact, lieu, niveau de relation, secteur…

En haut des résultats de recherche de la page, **filtrez** vos résultats par catégorie, **cliquez** sur l'un de ces liens : Postés Personnes Entreprises Posts Groupes Écoles Événements Cours

#### **Bon à savoir**

Les filtres de recherche les plus fréquemment utilisés sont situés en haut des résultats de recherche de la page. Vous trouverez des filtres de recherche supplémentaires dans la section **Tous les filtres**.

#### **Pour aller plus loin - liens utiles**

- [Comment](https://www.linkedin.com/help/linkedin/answer/113931) créer un bon profil sur Linkedin
- Créer une page [Linkedin](https://www.linkedin.com/help/linkedin/answer/1069)
- Aide sur [Linkedin](https://www.linkedin.com/help/linkedin)

#### **Licence**

●

●

Ce tutoriel est mis à disposition sous les termes de la Licence Ouverte 2.0 (ou cc by SA). Ce tutoriel a *été produit dans le cadre du projet Clic&Connect. L'objectif est d'accompagner les petites structures économiques dans leurs besoins d'acquisition d'outils numériques et de leur permettre d'accéder aux dispositifs publics mis en place visant à maintenir, développer et pérenniser l'activité des TPE. Tous les éléments reproduits dans les captures d'écran sont la propriété des sites desquels ils sont tirés.*

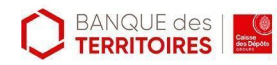

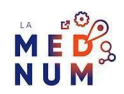